<span id="page-0-0"></span>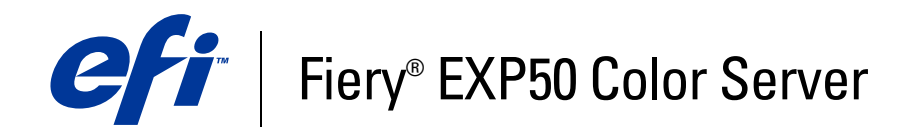

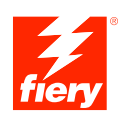

# **Einführung und erste Schritte**

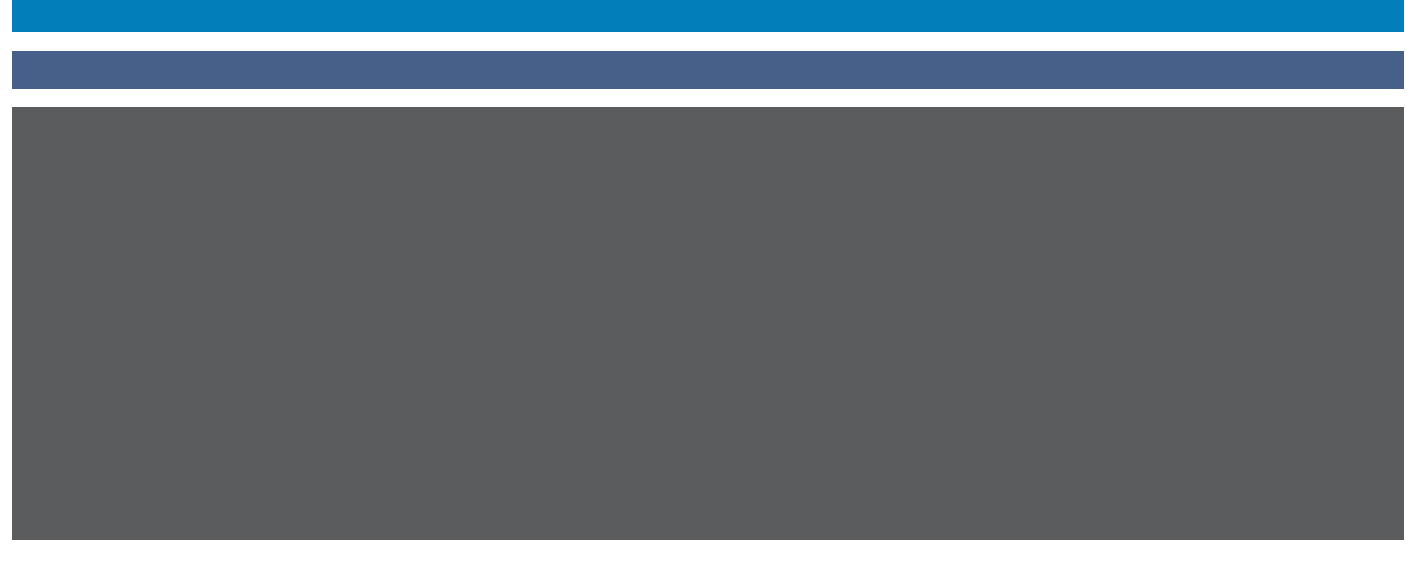

© 2006 Electronics for Imaging, Inc. Die in dieser Veröffentlichung enthaltenen Informationen werden durch den Inhalt des Dokuments *Rechtliche Hinweise* für dieses Produkt abgedeckt.

45055346 18. April 2006

# **EINFÜHRUNG UND ERSTE SCHRITTE**

Im vorliegenden Dokument *Einführung und erste Schritte* werden die Systemvoraussetzungen und in einem Überblick die für die Aufnahme des Druckbetriebs erforderlichen Konfigurationsschritte für den Fiery EXP50 Color Server beschrieben. Dieses Dokument erläutert die allgemeinen Schritte, die Sie ausführen müssen, und verweist Sie auf Abschnitte in der Anwenderdokumentation, in denen diese Schritte im Detail beschrieben werden. Außerdem finden Sie eine kurze Beschreibung der Dokumente auf der CD-ROM mit der Anwenderdokumentation sowie Anleitungen zum Drucken dieser Dokumente.

In diesem Dokument wird davon ausgegangen, dass alle Komponenten für die Digitaldruckmaschine bereits installiert sind. Dieses Dokument enthält keine detaillierten Informationen über die Digitaldruckmaschine, das Netzwerk, Computer im Netzwerk, Softwareanwendungen und/oder Microsoft Windows.

# **Terminologie und Konventionen**

In diesem Dokument werden die folgenden Begriffe und Konventionen verwendet.

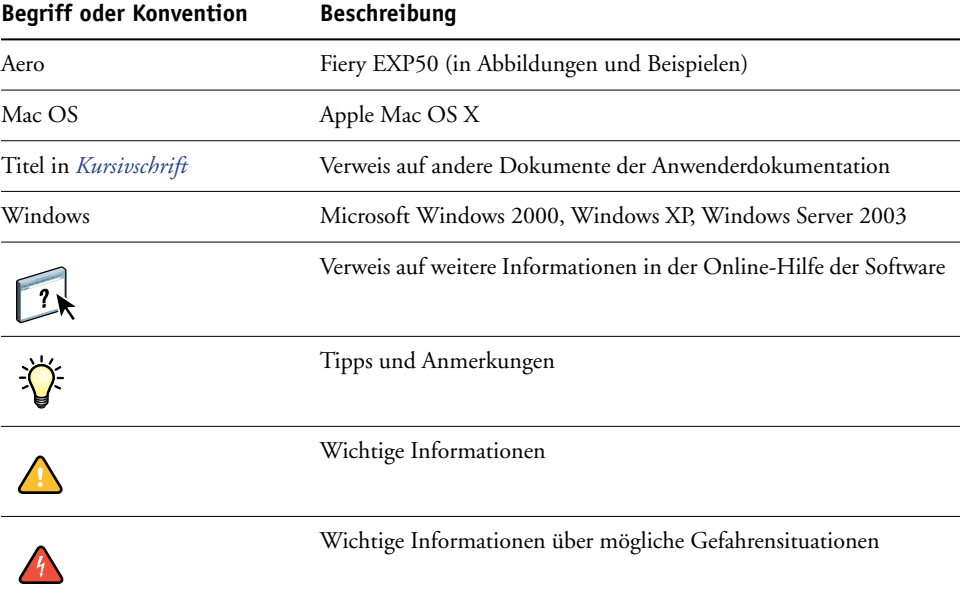

### **Dokumentation**

Dieses Dokument ist Teil der Dokumentation, die für Anwender und Systemadministratoren des Fiery EXP50 konzipiert ist. Die Dokumente befinden sich im Format PDF (Portable Document Format) auf der CD-ROM mit der Anwenderdokumentation. Mithilfe von Adobe Reader können Sie diese Dateien online anzeigen und drucken. Bei der Online-Ansicht können Sie über die in den Dokumenten enthaltenen Verknüpfungen und Querverweise schnell und gezielt auf die jeweils benötigten Informationen zugreifen. Wenn Sie die neueste Version von Adobe Reader verwenden, stehen Ihnen darüber hinaus die erweiterten Suchfunktionen zur Verfügung. Weitere Informationen finden Sie im Abschnitt [Installieren und](#page-6-0)  [Verwenden von Adobe Reader auf Seite 7.](#page-6-0)

Die Dokumentation für den Fiery EXP50 umfasst die folgenden Dokumente:

- Das Dokument *Setup-Übersicht* enthält eine grafische Übersicht über die Optionen, die im Setup-Programm des Druckservers mindestens konfiguriert werden müssen, damit der Fiery EXP50 innerhalb Ihrer Netzwerkumgebung richtig funktioniert.
- Das Dokument *Einführung und erste Schritte* enthält eine allgemeine Einführung in die Funktionalität des Fiery EXP50 und einen Überblick über die Anwenderdokumentation.
- Im Dokument *[Konfiguration und Setup](#page-0-0)* werden die Konfiguration und die Verwaltung des Fiery EXP50 für die unterstützten Plattformen und Netzwerkumgebungen beschrieben. Darüber hinaus enthält es Anleitungen zur Bereitstellung der Druckdienste für Anwender.
- In den Dokumenten *[Drucken unter Windows](#page-0-0)* und *[Drucken unter Mac OS](#page-0-0)* wird die Installation der Druckertreiber auf Windows- und Mac OS Computern beschrieben. Darüber hinaus wird die Einrichtung der Druckverbindungen für unterschiedliche Netzwerke und das Drucken aus Sicht der Anwender erklärt. In jedem dieser Dokumente finden Sie außerdem Anleitungen für die Installation und die Verwendung der Druckdienstprogramme wie Job Monitor und Printer Delete Utility.
- Im Dokument *[Druckoptionen](#page-0-0)* finden Sie einen Überblick über die Druckoptionen für den Fiery EXP50. Dabei werden Druckoptionen und Funktionen beschrieben, auf die Sie im Druckertreiber und im Fenster "Auftragseigenschaften" der Anwendung Command WorkStation und der Anwendung Hot Folders zugreifen können.
- Das Dokument *[Dienstprogramme](#page-0-0)* enthält Beschreibungen der Installation, Konfiguration und Verwendung der Dienstprogramme, die sich auf der DVD mit der Anwendersoftware befinden.
- Im Dokument *[Drucken in Farbe](#page-0-0)* wird die Steuerung der Farbausgabe auf dem Fiery EXP50 beschrieben. Außerdem finden Sie Informationen über die ColorWise Pro Tools, über die Kalibrierung des Fiery EXP50 und über die Festlegung der ColorWise Druckoptionen unter Windows und Mac OS.
- Das Dokument *[Graphic Arts Package](#page-0-0)* ist auf die spezifischen Anforderungen von Grafikern, Designern und Druckdienstleistern abgestimmt.
- Das Dokument *[Fiery Farbreferenz](#page-0-0)* enthält einen Überblick über die Grundlagen des Farbmanagements und farbspezifischer Workflows sowie über die Farbverwaltung in verschiedenen Anwendungen.
- Im Dokument *[Workflow-Beispiele](#page-0-0)* werden komplexe Druckszenarien erläutert und Querverweise auf relevante Informationen in der Dokumentation bereitgestellt.
- Das Dokument *[Variabler Datendruck](#page-0-0)* ergänzt die VDP-Informationen im Dokument *[Workflow-Beispiele](#page-0-0)* mit Referenzinformationen über den variablen Datendruck (VDP). Es enthält eine Übersicht über die FreeForm Technologie und die Festlegung der FreeForm Optionen.
- Das *[Glossar](#page-0-0)* enthält Definitionen für Konzeptionen, Anwendungen und Termini der Farbdrucktechnologie, die in der Anwenderdokumentation verwendet bzw. angesprochen werden.
- In den *Release-Informationen* finden Sie neueste Produktinformationen und Hinweise zu bekannten Fehlersituationen.

### **Installieren der Anwenderdokumentation**

Sie können die Anwenderdokumentation direkt von der CD-ROM mit der Anwenderdokumentation installieren. Wenn die Anwenderdokumentation auf dem Fiery EXP50 installiert und für die gemeinsame Nutzung freigegeben wurde, können Sie die Anwenderdokumentation auch über das Netzwerk installieren.

**HINWEIS:** Sie können die Anwenderdokumente direkt von der CD-ROM abrufen und anzeigen oder den Ordner für die von Ihnen verwendete Sprache auf Ihren Computer kopieren. Achten Sie beim Kopieren aber darauf, dass alle Dateien für eine bestimmte Sprache im gleichen Ordner verbleiben. Außerdem dürfen Sie die Dateien nicht umbenennen, da die Querverweise zwischen den Dokumenten nicht mehr funktionieren, wenn die Dateien umbenannt werden.

#### **ANWENDERDOKUMENTATION VON DER CD-ROM MIT DER ANWENDERDOKUMENTATION AUF EINEM CLIENT-COMPUTER INSTALLIEREN**

**1 Legen Sie die CD-ROM mit der Anwenderdokumentation in das CD-ROM-Laufwerk ein.**

Der Inhalt der CD-ROM wird angezeigt. Unter Mac OS X wird das Datenträgersymbol angezeigt und Sie müssen darauf klicken, um den Inhalt der CD-ROM anzuzeigen.

**2 Wechseln Sie zu dem Ordner mit der gewünschten Sprache.**

Sie können dann die gewünschten Dokumente auf ihre Festplatte kopieren. Wenn sich im Ordner ein Acrobat-Link befindet, können Sie alternativ auch auf den Acrobat-Link klicken, um die Dokumentation aus dem Internet herunterzuladen.

**HINWEIS:** Wenn Acrobat Reader bei Ihnen noch nicht installiert ist, müssen Sie den Ordner "Acrobat Reader" öffnen und die für Ihr Betriebssystem (Windows oder Mac OS) erforderliche Version installieren (siehe [Installieren und Verwenden von Adobe Reader auf Seite 7\)](#page-6-0).

**ANWENDERDOKUMENTATION ÜBER DAS NETZWERK AUF EINEM WINDOWS-CLIENT INSTALLIEREN**

- **1 Navigieren Sie mithilfe der IP-Adresse oder des DNS-Servernamens über das Objekt "Netzwerkumgebung" zum Fiery EXP50.**
- **2 Geben Sie ggf. einen Anwendernamen und ein Kennwort ein.**

Erkundigen Sie sich bei Ihrem Netzwerkadministrator, ob dies erforderlich ist.

- **3 Öffnen Sie den Ordner "User\_Docs".**
- **4 Wechseln Sie zu dem Ordner mit der gewünschten Sprache.**
- **5 Kopieren Sie den Ordner auf Ihre Festplatte.**

Falls sich in dem Ordner ein Acrobat-Link befindet, klicken Sie auf den Acrobat-Link, um die Dokumentation aus dem Internet herunterzuladen.

**HINWEIS:** Wenn Acrobat Reader bei Ihnen noch nicht installiert ist, müssen Sie den Ordner "Acrobat Reader" öffnen und die für Ihr Betriebssystem (Windows oder Mac OS) erforderliche Version installieren (siehe [Installieren und Verwenden von Adobe Reader auf Seite 7\)](#page-6-0).

#### **ANWENDERDOKUMENTATION ÜBER DAS NETZWERK AUF EINEM MAC OS X CLIENT INSTALLIEREN**

- 1 Wählen Sie "Mit Server verbinden" im Menü "Gehe zu".
- 2 Geben Sie "smb://" gefolgt von der IP-Adresse des Fiery EXP50 ein und klicken Sie auf **"Verbinden".**

Wenden Sie sich an Ihren Netzwerkadministrator, wenn Sie den Fiery EXP50 nicht finden können.

**3 Geben Sie ggf. einen Anwendernamen und ein Kennwort ein.**

Erkundigen Sie sich bei Ihrem Netzwerkadministrator, ob dies erforderlich ist.

- **4 Öffnen Sie den Ordner "User\_Docs".**
- **5 Wechseln Sie zu dem Ordner mit der gewünschten Sprache.**
- **6 Kopieren Sie den Ordner auf Ihre Festplatte.**

Falls sich in dem Ordner ein Acrobat-Link befindet, klicken Sie auf den Acrobat-Link, um die Dokumentation aus dem Internet herunterzuladen.

**HINWEIS:** Wenn Acrobat Reader bei Ihnen noch nicht installiert ist, müssen Sie den Ordner "Acrobat Reader" öffnen und die für Ihr Betriebssystem (Windows oder Mac OS) erforderliche Version installieren (siehe [Installieren und Verwenden von Adobe Reader auf Seite 7\)](#page-6-0).

# **Online-Hilfe**

 $\lceil 2 \rceil$ 

Die meisten Komponenten der Anwendersoftware, Dienstprogramme und Druckertreiber enthalten eine Online-Hilfe, auf die Sie über die Hauptmenüleiste oder über spezielle "Hilfe"-Tasten zugreifen können. In der Online-Hilfe finden Sie ausführliche Anleitungen für die Arbeit mit der jeweiligen Anwendungssoftware und in einigen Fällen weitere Detailinformationen über die Software. Falls die Online-Hilfe weitere Informationen über ein bestimmtes Thema enthält, wird in der Dokumentation darauf verwiesen.

#### <span id="page-6-0"></span>**Installieren und Verwenden von Adobe Reader**

Die CD-ROM mit der Anwenderdokumentation enthält die aktuelle Version der Software Adobe Reader für Windows und für Mac OS X. Diese Version unterstützt erweiterte Suchfunktionen, mit denen Sie regelbasierte Volltextsuchen über das gesamte Dokumentationsset ausführen können. Sofern auf Ihrem Computer keine gleichwertige Version von Adobe Acrobat installiert ist, wird die Installation der aktuellen Version von Adobe Reader empfohlen, da Sie nur mit dieser neuesten Version die angesprochenen Funktionen nutzen können.

#### **ADOBE READER INSTALLIEREN**

- **1 Legen Sie die CD-ROM mit der Anwenderdokumentation in das CD-ROM-Laufwerk ein.**
- **2 Doppelklicken Sie auf das Symbol der CD-ROM.**
- 3 Öffnen Sie den Ordner "Adobe Reader".
- **4 Öffnen Sie den Ordner für das von Ihnen verwendete Betriebssystem und doppelklicken Sie in**  diesem Ordner auf das Programmsymbol des Installationsprogramms (".exe" für Windows und **".dmg" für Mac OS X).**
- **5 Folgen Sie den auf dem Bildschirm angezeigten Anleitungen.**

### **Verwenden von Adobe Reader**

Mit der Reader- bzw. Acrobat-Software können Sie die PDF-Dokumente auf der CD-ROM mit der Anwenderdokumentation ansehen und drucken. Nachdem Sie die Reader-Software installiert haben, müssen Sie nur auf das PDF-Symbol einer Dokumentdatei doppelklicken, um sie zu öffnen. Bei der neuesten Version von Adobe Reader (auf der CD-ROM mit der Anwenderdokumentation) steht Ihnen die erweiterte Suchfunktion zur Verfügung. Mit ihr können Sie in allen Dokumenten für den Fiery EXP50, die sich auf der CD-ROM mit der Anwenderdokumentation im Ordner einer bestimmten Sprache befinden, nach einem einzelnen Wort oder einem ganzen Satz suchen. Weitere Informationen über diese und andere Funktionen der Reader-Software finden Sie in der Online-Hilfe der Anwendung.

# **Systemanforderungen für Computer von Anwendern**

Für die Installation der Fiery EXP50 Anwendersoftware auf einem Windows- oder Mac OS Computer muss der Computer ein externes oder ein eingebautes DVD-ROM-Laufwerk haben oder eine Netzwerkverbindung zum Fiery EXP50 aufbauen können, um die Anwendersoftware herunterzuladen. In der folgenden Tabelle werden die Mindestanforderungen an das System aufgeführt.

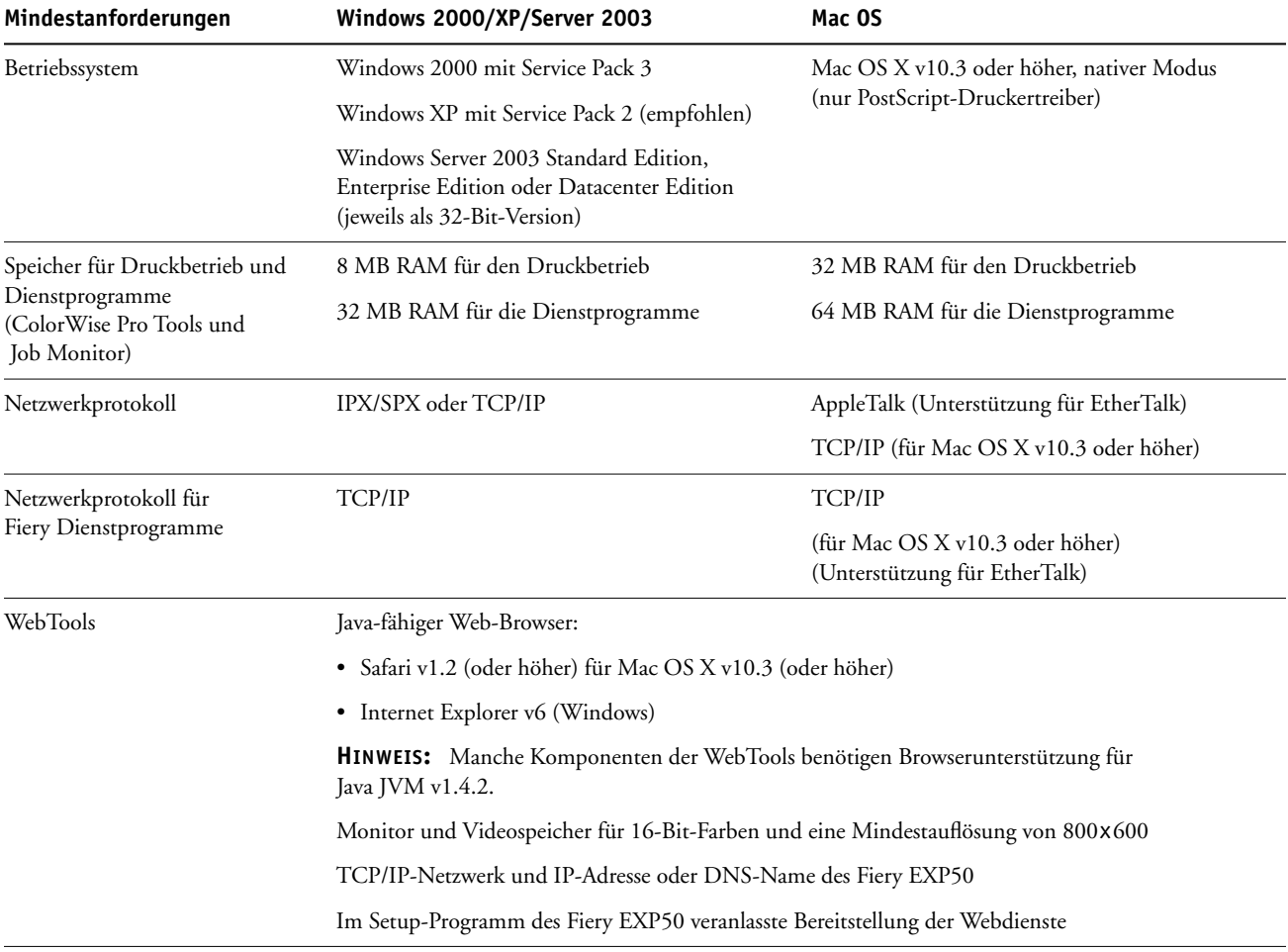

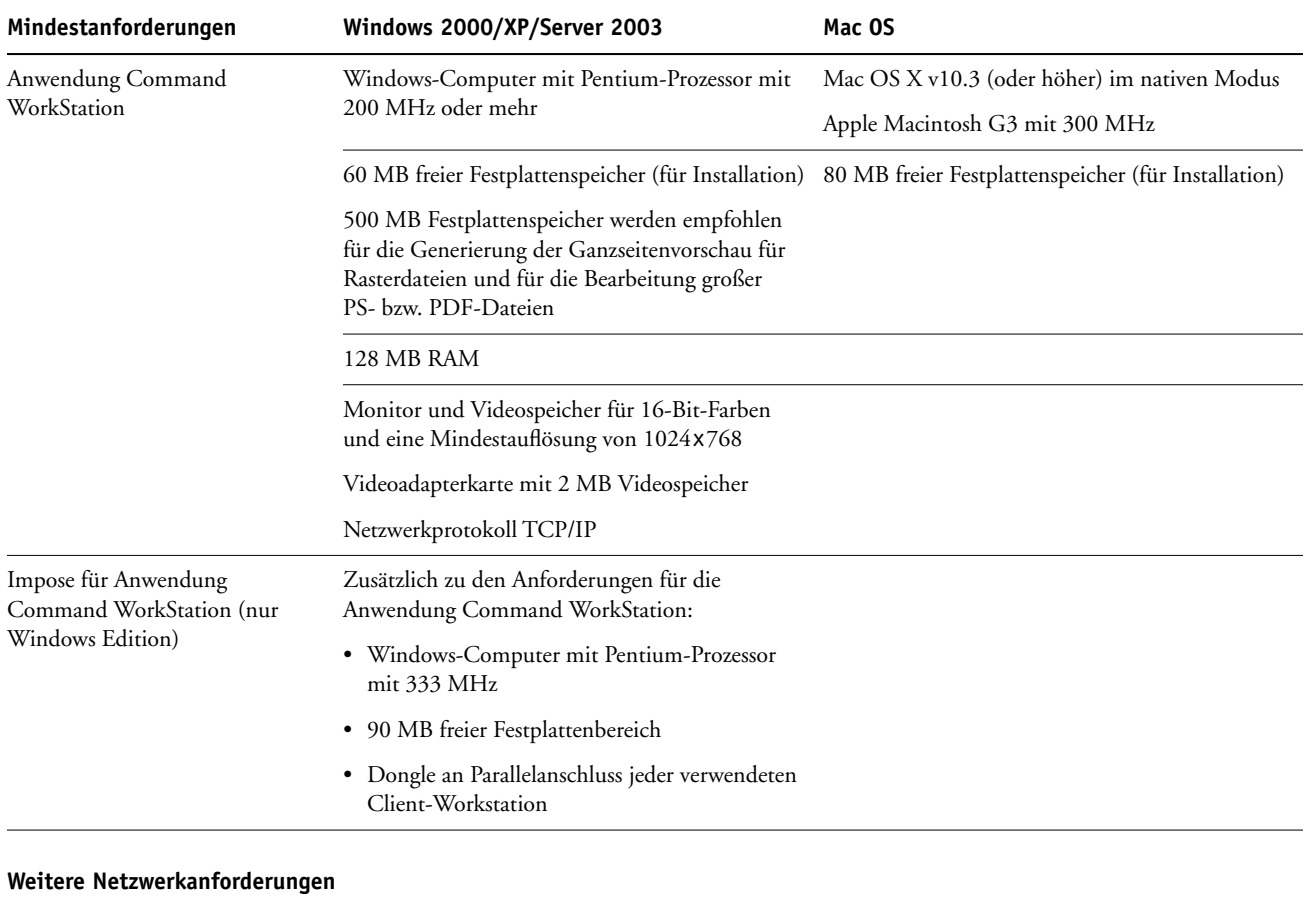

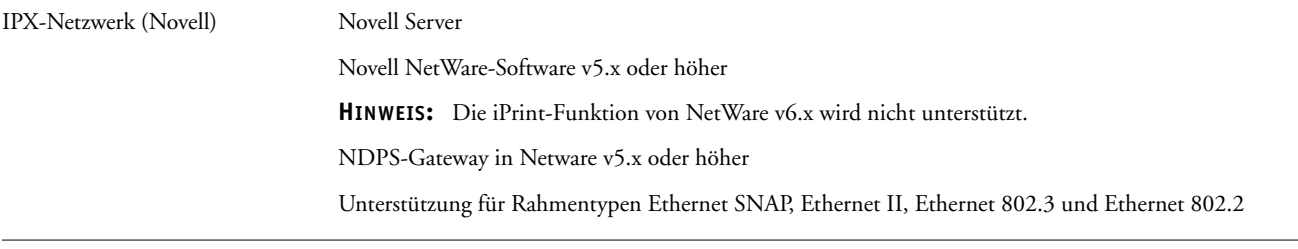

# **Vorbereitungen für den Druckbetrieb**

Führen Sie folgende Schritte aus, um den Fiery EXP50 Druckbetrieb einzurichten:

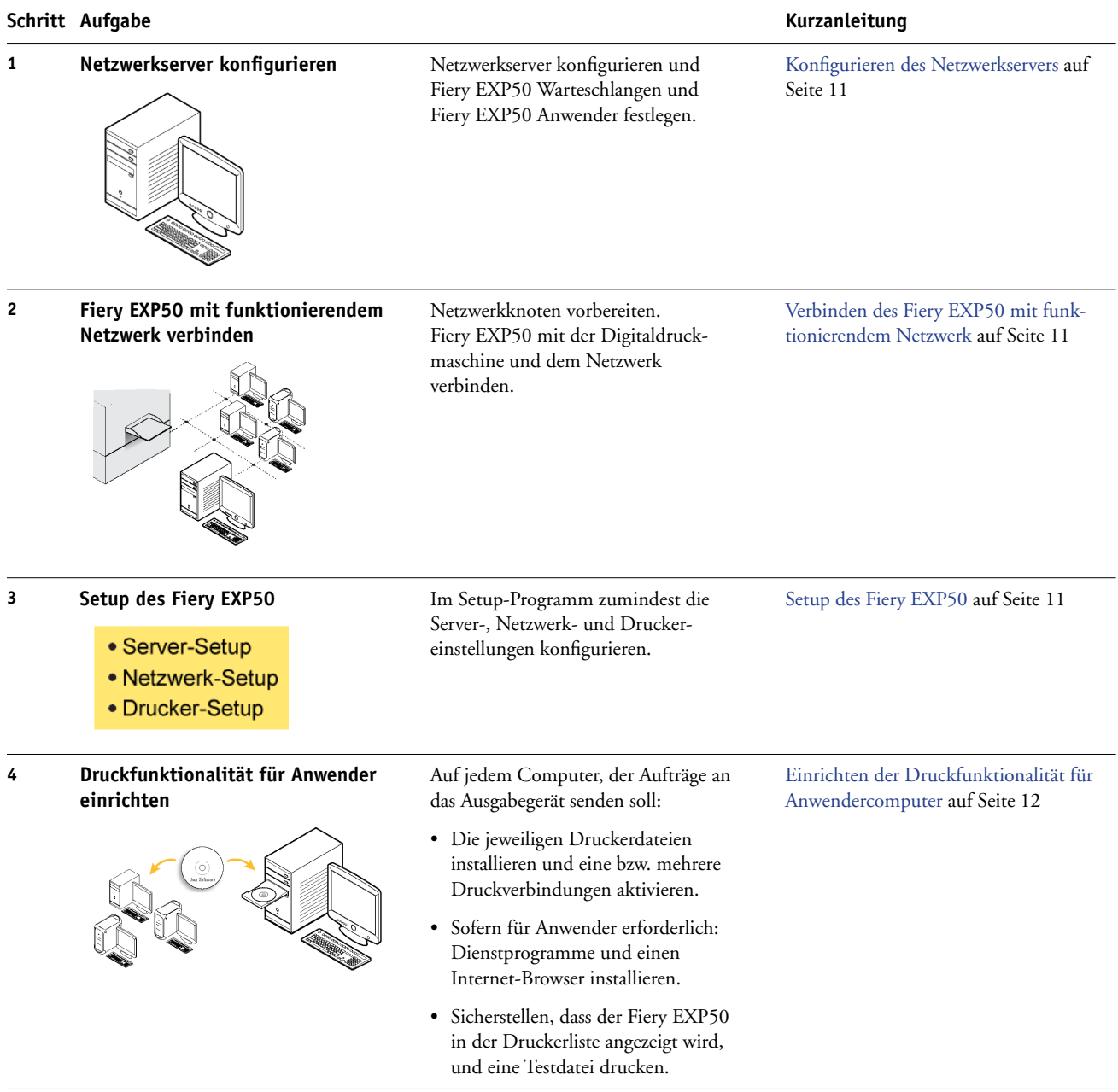

Der Fiery EXP50 ist danach im Netzwerk verfügbar und druckbereit.

### <span id="page-10-0"></span>**Konfigurieren des Netzwerkservers**

Wenn Sie einen Netzwerkserver verwenden, müssen Sie diesen so konfigurieren, dass Anwender auf den Fiery EXP50 wie auf einen normalen Netzwerkdrucker zugreifen können, bevor Sie die Netzwerkeinstellungen für den Fiery EXP50 im Setup-Programm festlegen. Weitere Informationen finden Sie im Dokument *Konfiguration und Setup*.

#### <span id="page-10-1"></span>**Verbinden des Fiery EXP50 mit funktionierendem Netzwerk**

Wenn im Folgenden von der Installation und Integration des Fiery EXP50 in ein Netzwerk die Rede ist, wird davon ausgegangen, dass die Verkabelung der Netzwerkrechner bereits erfolgt ist und dass ein oder mehrere Computer und Server ins Netzwerk integriert wurden.

#### **FIERY EXP50 MIT NETZWERK VERBINDEN**

- **1 Bereiten Sie den Netzwerkknoten für den Fiery EXP50 vor.**
- **2 Verbinden Sie den Fiery EXP50 mit der Digitaldruckmaschine.**
- **3 Schließen Sie das Netzwerkkabel an die Netzwerkschnittstelle des Fiery EXP50 an.**

Weitere Informationen finden Sie im Dokument *Konfiguration und Setup*.

**4 Drucken Sie eine Testseite, um sicherzustellen, dass die Digitaldruckmaschine richtig funktioniert.**

Weitere Informationen finden Sie im Dokument *Konfiguration und Setup*.

### <span id="page-10-2"></span>**Setup des Fiery EXP50**

Beim Setup wird der Fiery EXP50 für die Kommunikation mit anderen Geräten und für die Verwaltung von Druckaufträgen konfiguriert. Sie müssen das Setup-Programm ausführen, wenn Sie den Fiery EXP50 erstmalig einschalten, nachdem neue Systemsoftware installiert wurde und wenn die Software erneut installiert wurde.

Führen Sie die Konfiguration mithilfe der Menüs des Setup-Programms in der folgenden Reihenfolge aus:

**Server:** Mit den Einstellungen dieser Rubrik legen Sie die Systemoptionen fest.

**Netzwerk:** Mit den Einstellungen dieser Rubrik definieren Sie die aktiven Netzwerksysteme, über die Druckaufträge an den Fiery EXP50 gesendet werden.

**Drucker:** Mit den Einstellungen dieser Rubrik bestimmen Sie, wie Aufträge und Warteschlangen verwaltet werden.

Dies ist die Mindestkonfiguration, die Sie vornehmen müssen, damit der Fiery EXP50 den Druckbetrieb aufnehmen kann. Wenn Sie Netzwerkeinstellungen im Setup-Programm konfigurieren wollen, brauchen Sie eine aktive Netzwerkverbindung, damit der Fiery EXP50 das Netzwerk nach Zonen, nach Servern und nach serverbasierten Warteschlangen abfragen kann. **KONFIGURATION DES FIERY EXP50 VORBEREITEN**

- **1 Stellen Sie sicher, dass das Netzwerk installiert und betriebsbereit ist.**
- **2 Drucken Sie die Testseite der Digitaldruckmaschine, um sicherzustellen, dass die Digitaldruckmaschine richtig funktioniert.**
- **3 Schalten Sie die Digitaldruckmaschine aus und schließen Sie das Schnittstellenkabel von der Digitaldruckmaschine an den Fiery EXP50 an.**
- **4 Schalten Sie zum Überprüfen dieser Verbindung die Digitaldruckmaschine und den Fiery EXP50 ein und drucken Sie über die Anwendung Command WorkStation eine Testseite.**
- **5 Schließen Sie bei abgeschalteter Digitaldruckmaschine und abgeschaltetem Fiery EXP50 das Netzwerkkabel an den Fiery EXP50 an.**
- **6 Schalten Sie die Digitaldruckmaschine und danach den Fiery EXP50 wieder ein.**

**KONFIGURATIONSSEITE ÜBER DIE ANWENDUNG COMMAND WORKSTATION DRUCKEN**

- 1 Wählen Sie in der Anwendung Command WorkStation den Befehl "Seiten drucken" im Menü "Server".
- 2 Wählen Sie "Konfiguration".
- **3** Klicken Sie auf "Drucken".

### <span id="page-11-0"></span>**Einrichten der Druckfunktionalität für Anwendercomputer**

Damit Sie über den Fiery EXP50 drucken können, müssen Sie die jeweiligen Druckerdateien für den Fiery EXP50 von der DVD mit der Anwendersoftware installieren und die Anwendercomputer über das Netzwerk mit dem Fiery EXP50 verbinden.

#### **Windows-Computer**

Führen Sie die folgenden Schritte aus, um die Druckfunktionalität für die unterstützten Windows-Versionen einzurichten:

- Installieren der Druckertreiber und der zugehörigen Druckerbeschreibungsdateien.
- Konfigurieren der installierbaren Optionen.
- Konfigurieren der Druckverbindung zwischen dem Client und dem Fiery EXP50.

Weitere Informationen finden Sie im Dokument *[Drucken unter Windows](#page-0-0)*.

#### **Mac OS Computer**

Führen Sie die folgenden Schritte aus, um die Druckfunktionalität auf einem Mac OS Computer einzurichten:

- Installieren des Druckertreibers und der PPD-Dateien.
- Einrichten des Fiery EXP50 im Schreibtischprogramm "Auswahl" (Mac OS X im Classic-Modus) oder im Drucker-Dienstprogramm (Mac OS X).
- Konfigurieren der installierbaren Optionen.

Weitere Informationen finden Sie im Dokument *[Drucken unter Mac OS](#page-0-0)*.

Das Dokument *[Dienstprogramme](#page-0-0)* enthält zu folgenden Themen Anleitungen für Windowsund Mac OS Computer:

- Installieren der Fiery Dienstprogramme.
- Konfigurieren der Verbindung für die Fiery Dienstprogramme.
- Ausführen der Fiery Dienstprogramme.
- Installieren der Drucker- und Bildschirmzeichensätze (nur Mac OS).

### **Ausschalten und Booten des Fiery EXP50**

Sie müssen den Fiery EXP50 ausschalten, wenn Servicearbeiten durchgeführt werden sollen. Durch das Ausschalten wird die Netzwerkverbindung zur Digitaldruckmaschine unterbrochen. Schalten Sie den Fiery EXP50 immer erst aus, bevor zu Wartungszwecken Kabel an den Fiery EXP50 angeschlossen bzw. von ihm abgezogen werden.

Sie können den Fiery EXP50 bei Bedarf jederzeit neu starten. Beim Neustart des Fiery EXP50 über die Leiste FieryBar wird die Systemsoftware des Fiery EXP50 zurückgesetzt, ohne das gesamte System neu zu starten. Beim Booten des Fiery EXP50 über das Windows-Menü "Start" wird das gesamte System neu gestartet.

#### **FIERY EXP50 AUSSCHALTEN**

### **1 Vergewissern Sie sich, dass der Fiery EXP50 momentan keine Dateien empfängt, verarbeitet oder druckt.**

Warten Sie, bis in der Anwendung Command WorkStation auf der Seite "Aktive Aufträge" zu erkennen ist, dass keine Aufträge gedruckt oder verarbeitet werden, bzw. bis auf der Leiste FieryBar in den Bereichen "Verarbeiten" und "Drucken" jeweils die Meldung "Bereit" erscheint.

Wenn das System unmittelbar zuvor die Verarbeitung eines Auftrags beendet hat, müssen Sie mindestens fünf Sekunden warten, bis die Meldung "Bereit" angezeigt wird und Sie mit dem Herunterfahren des Systems beginnen können.

**HINWEIS:** Benachrichtigen Sie den Netzwerkadministrator, bevor Sie den Fiery EXP50 aus dem Netzwerk nehmen.

**2 Fahren Sie die Digitaldruckmaschine herunter und schalten Sie sie aus.** 

Anleitungen finden Sie in der Dokumentation für die Digitaldruckmaschine.

- **3 Schließen Sie alle geöffneten Anwendungen außer der Leiste FieryBar.**
- 4 Wählen Sie "Beenden" im Menü "Start" von Windows.
- 5 Wählen Sie "Herunterfahren" und klicken Sie auf "OK".

Vergewissern Sie sich, dass alle Kabel vom Fiery EXP50 abgezogen wurden, bevor Sie Bauteile im Innern des Geräts anfassen.

#### **FIERY EXP50 NEU STARTEN**

**1 Vergewissern Sie sich, dass der Fiery EXP50 momentan keine Dateien empfängt, verarbeitet oder druckt.**

Warten Sie, bis in der Anwendung Command WorkStation auf der Seite "Aktive Aufträge" zu erkennen ist, dass keine Aufträge gedruckt oder verarbeitet werden, bzw. bis auf der Leiste FieryBar in den Bereichen "Verarbeiten" und "Drucken" jeweils die Meldung "Bereit" erscheint.

**2 Fahren Sie die Digitaldruckmaschine herunter und schalten Sie sie aus.**

Anleitungen finden Sie in der Dokumentation für die Digitaldruckmaschine.

- **3 Schließen Sie alle geöffneten Anwendungen außer der Leiste FieryBar.**
- **4 Klicken Sie mit der rechten Maustaste auf die Leiste FieryBar und wählen Sie "Server neu starten" im eingeblendeten Menü.**

Es wird eine Bestätigungsmeldung angezeigt.

**5** Klicken Sie auf "OK".

Warten Sie, bis die Serversoftware des Fiery EXP50 heruntergefahren und neu gestartet wurde. Dies dauert mindestens eine Minute. Solange die Serversoftware neu gestartet wird, wird auf der Leiste FieryBar der Status "Beendet" angezeigt.

#### **6 Schalten Sie die Digitaldruckmaschine ein.**

Anleitungen finden Sie in der Dokumentation für die Digitaldruckmaschine.

# **Platzbedarf für den Fiery EXP50**

Stellen Sie sicher, dass neben der Digitaldruckmaschine ausreichend Platz für die Installation des Fiery EXP50 zur Verfügung steht. Auf der Rückseite sowie links und rechts vom Fiery EXP50 müssen mindestens 20 cm frei bleiben (siehe Abbildung unten).

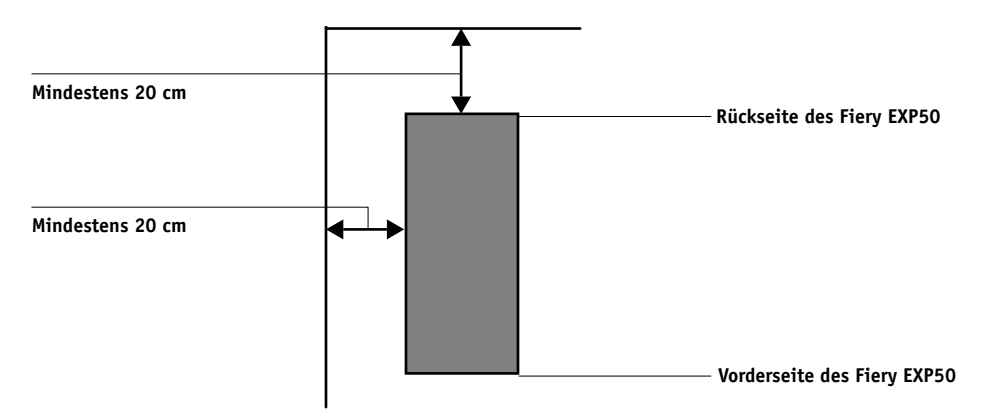

# **Sicherheitshinweise**

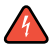

Das Display des Fiery EXP50 ist ein LCD-Bildschirm mit einer zerbrechlichen Glasabdeckung. Vermeiden Sie daher starke Erschütterungen des Geräts.

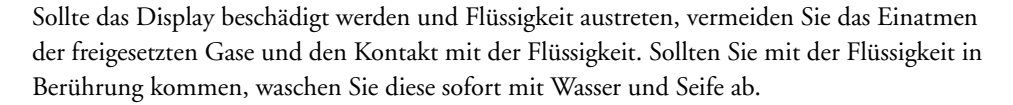

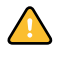

Üben Sie keinen übermäßigen Druck auf das Display aus. Übermäßiger Druck kann zu Farbveränderungen des Displays führen.

# **Reinigen des Fiery EXP50 Displays**

Reinigen Sie das Display des Fiery EXP50 mit einem weichen Tuch, das Sie mit Isopropyloder Ethylalkohol angefeuchtet haben. Verwenden Sie niemals Wasser oder ketonhaltige Reinigungsmittel, da dies zu bleibenden Schäden führen kann.